# **What to expect at vBCI**

# **Platform login:**

You will receive an email from the system with a link to access the platform the day the site is available. Simply click the link to receive access and change the temporary password to something you will recall. You can change your password under the Account tab.

Log in via the BCI website. There will be a "Enter vBCI" button. Enter your email address (make sure it is the same one you used when registering for the meeting) and password. If you have forgotten your password, click the forgot my password link to re-set.

antheuro

Please try to join the meeting prior to the first day to ensure you have access, check out the platform, and review posters ahead of time.

Please note: the platform is best experienced on a larger screen, rather than a handheld device, with Google Chrome being the preferred browser.

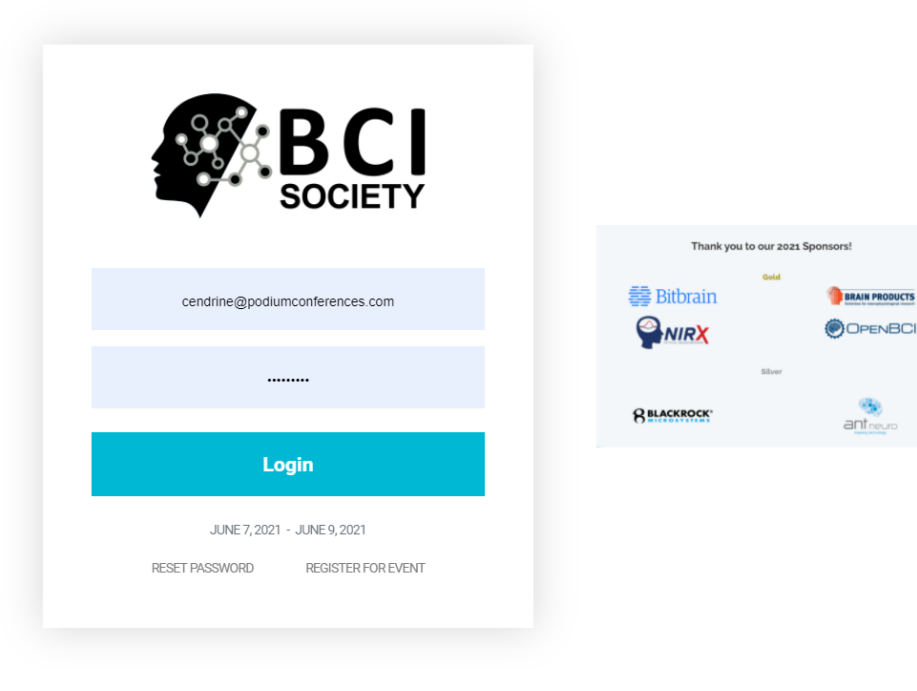

# **Main Conference Lobby:**

Once you have logged in, you will first enter the virtual lobby, as seen below. From this lobby click in the left menu to access different spaces. They include Sessions, Poster Hall, Exhibitors, as well as Account where you control your personal information.

Take a look at the accessibility section to adjust for any personal preferences or requirements (language, font sizes or colours, seizure reduction, etc).

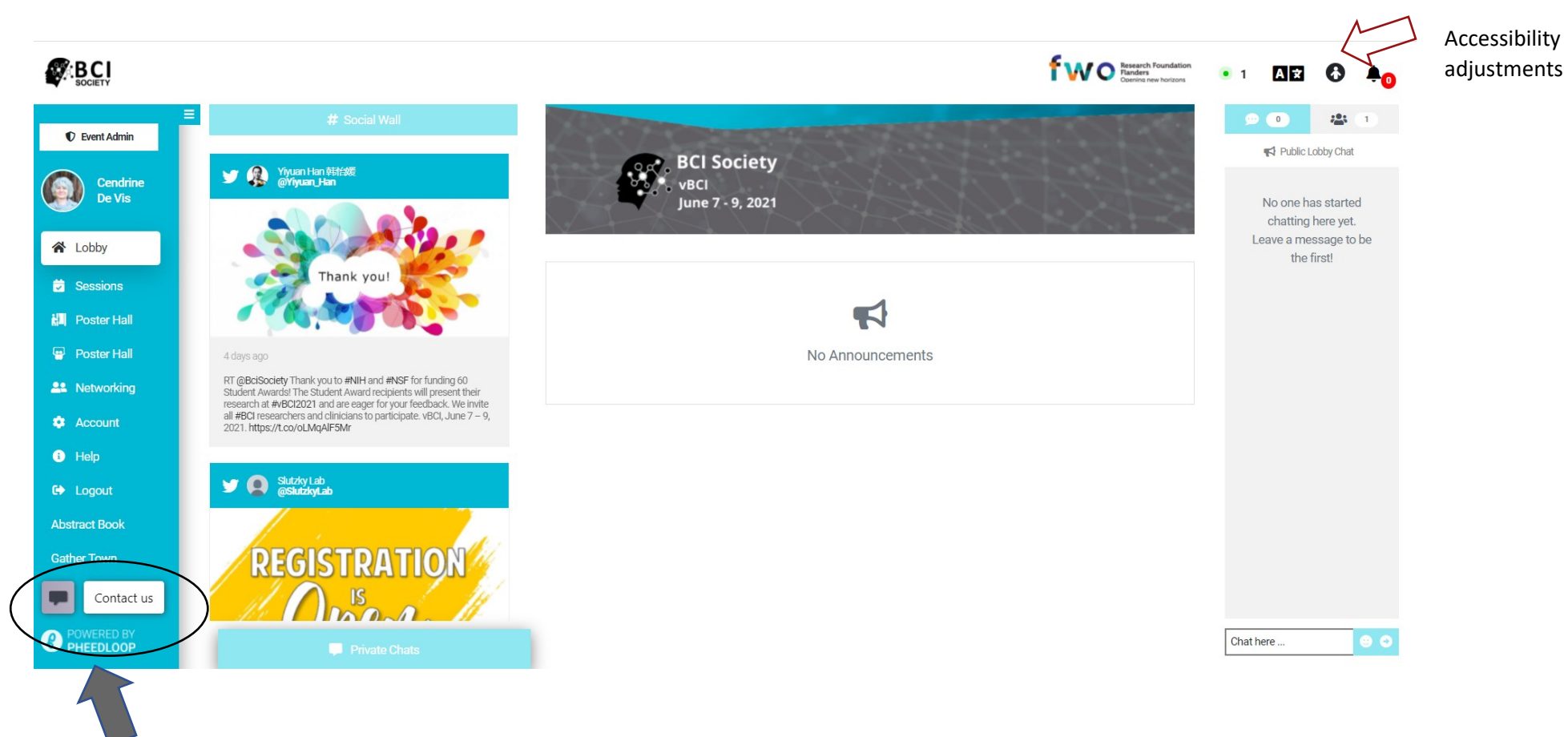

Please note the chat bubble on the bottom left as it will allow you to chat with the BCI Society staff during the meeting if you have any questions.

# **Account Settings:**

Select Account from the menu and update your personal information such as profile photo, affiliation, website, contact information as well as your settings for notifications. Following the meeting, you are able to download an attendance certificate from the Account section to verify your attendance.

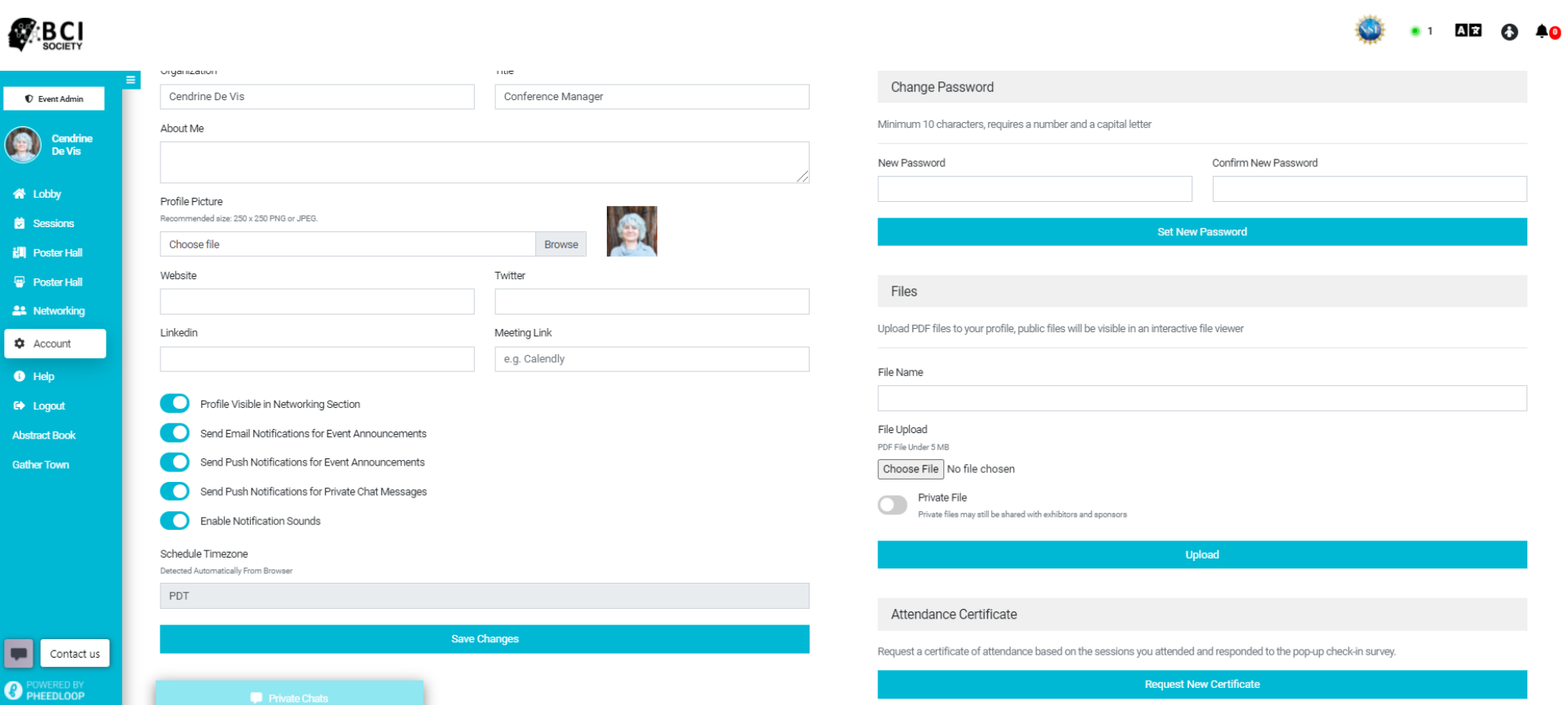

#### **Sessions:**

Sessions provide an overview of all the sessions scheduled to take place. You can review what is currently scheduled, what has already occurred, and what is coming up later. Sessions delivered live will be added to the platform to view on demand a few hours following the session.

Scroll down to view all the sessions. Click on the title a session to learn more about the speakers, session description and to view the chat for that session.

The dates and times will adapt automatically to appear in your time zone location (based upon your IP address).

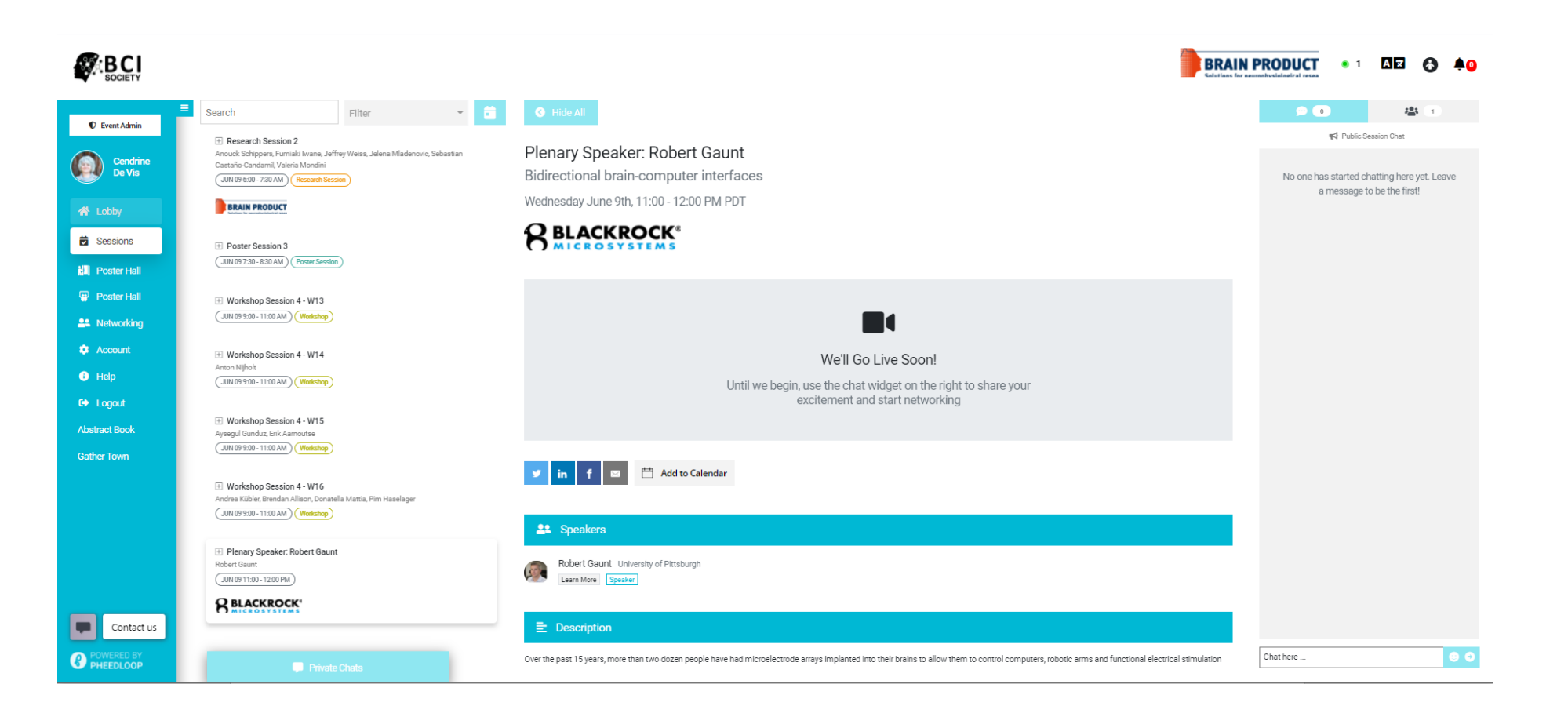

#### **Inside a Session:**

Once you have determined which session you want to attend, simply click the title to enter the space and learn more. If the session has not yet started, you will see holding slides.

There is a chat box on the right-hand side. There are two chat interfaces, one public, one private.

On the left is a public chat interface that can be seen by anyone entering this session.

On the right is a private chat interface. Click the icon with the people to see who is in the session. Click on the name of the person you wish to private chat with. A new pop-in window will open.

During a live session, the video will be a live Zoom feed. To ask a question, simply enter it into the Zoom Q&A box.

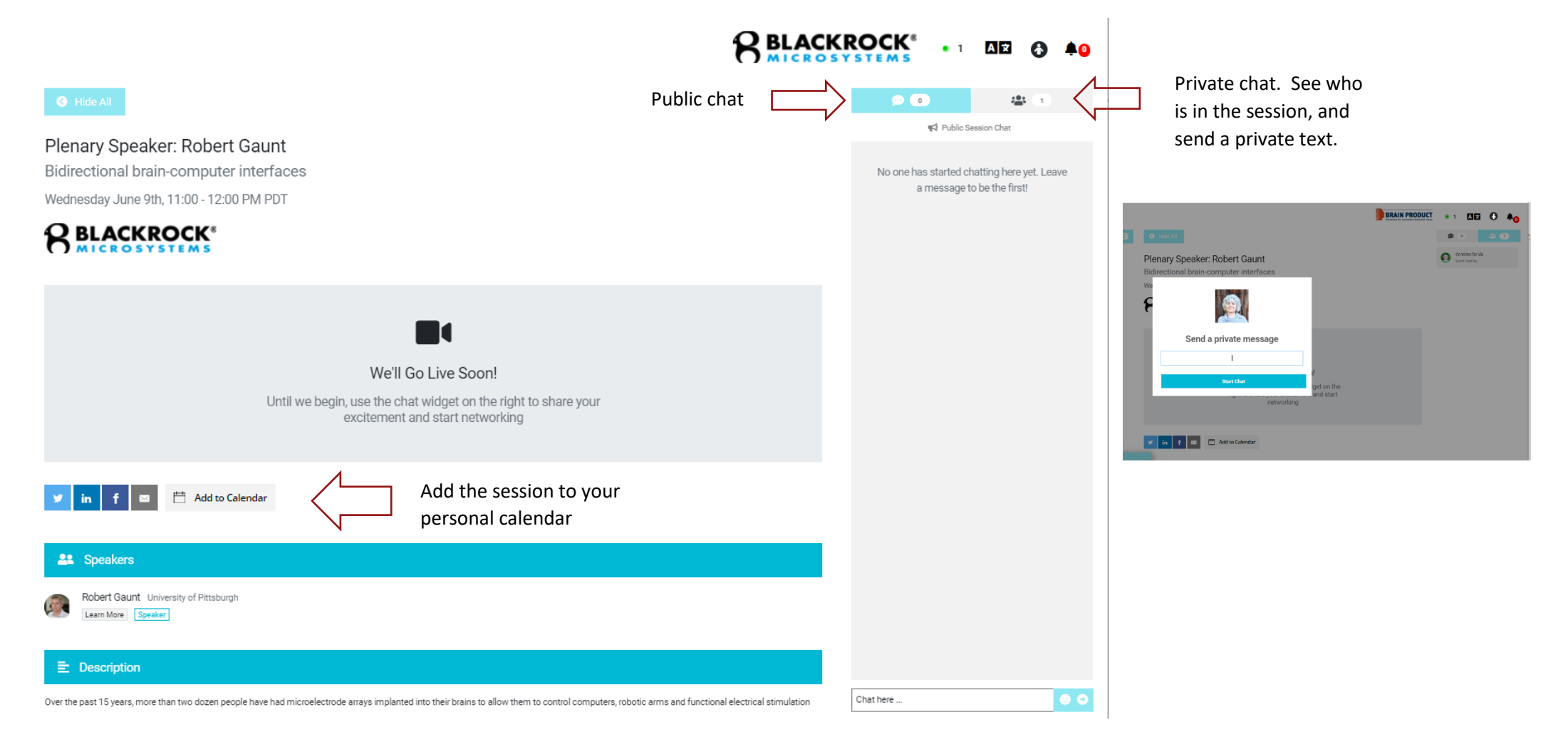

#### **Poster Hall and Poster Booth:**

Posters will be accessible for the duration of vBCI on the Pheedloop platform while live poster sessions will take place at designated times on the Gather Town platform.

Posters are grouped in a Poster Hall and each poster is assigned a virtual poster booth. Upon entering the hall, you will see a list of poster numbers and titles. Click on the poster you want to view. You can filter the posters by themes. You can also search based on poster number (review all the posters in the poster abstract book), or title.

The poster numbers are listed by session (Number), then by BCI Area (Letter), and finally with a unique number. For example, poster 1-A-1 is in poster session 1 and falls under the BCI Area of BCI Implant - Control.

**A** BCI Implant - Control **B** BCI Implant - Other **C** BCI implant- other **D** BCI non-invasive – control **E** BCI non-invasive - other **F** BCI non-invasive- control **G** Signal acquisition **H** Signal analysis **I** User aspects: experience, ethics

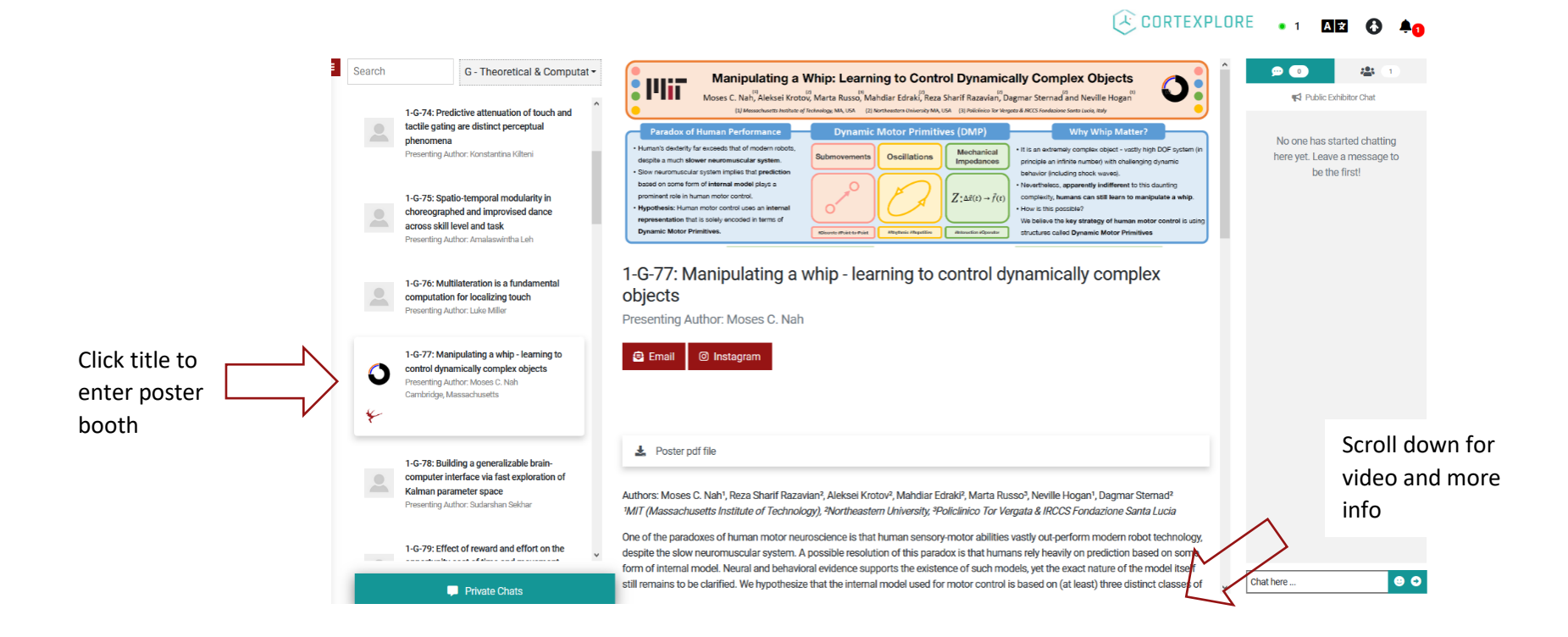

## **Networking:**

You can search for other attendees at the conference through the Networking tab. Use the search bar to look up specific individuals or filter via certain types of attendees (award winners, board members, staff). Once you have found the person you would like to chat with, simply click Start Chat to send them a private message. You can then choose to continue text chatting with the individual or you can join a 1:1 video call within the system.

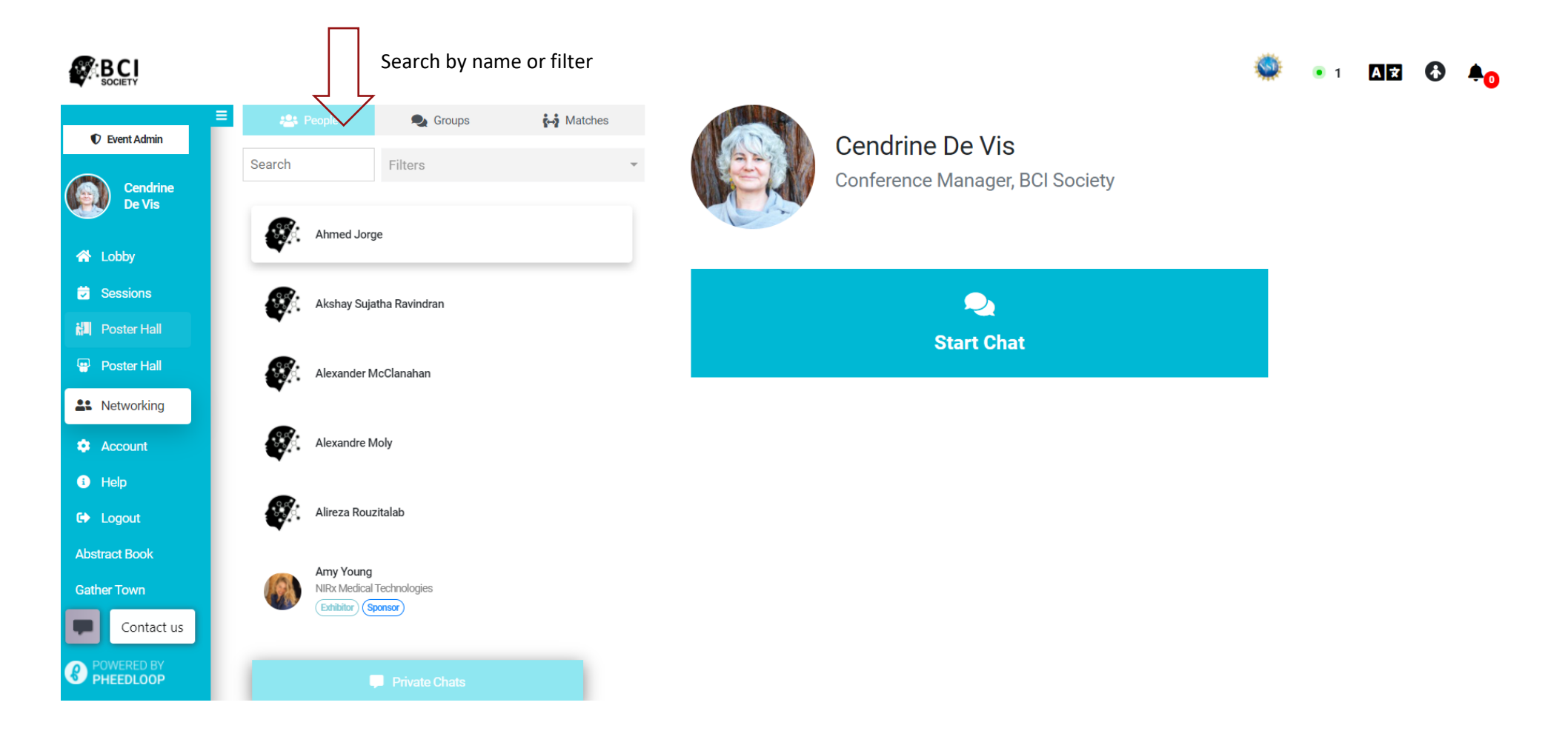

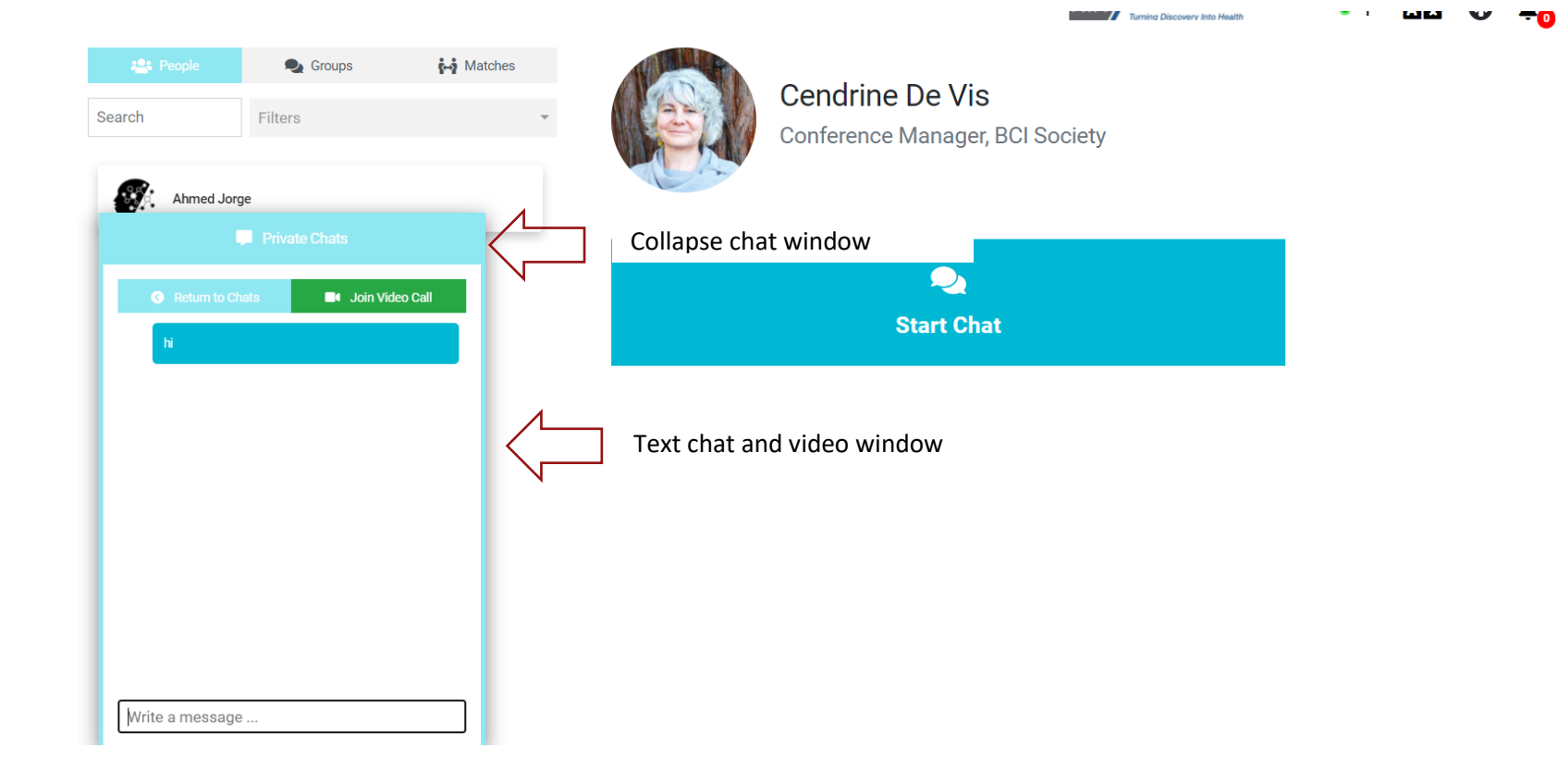